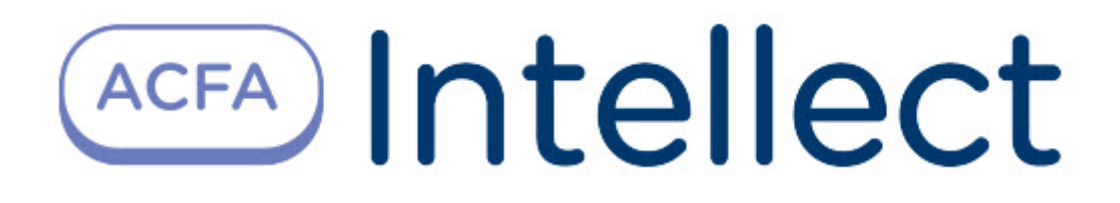

# Руководство по настройке и работе с модулем интеграции Трезор (Drivers Pack)

ACFA Интеллект

Last update 11/21/2022

## Table of Contents

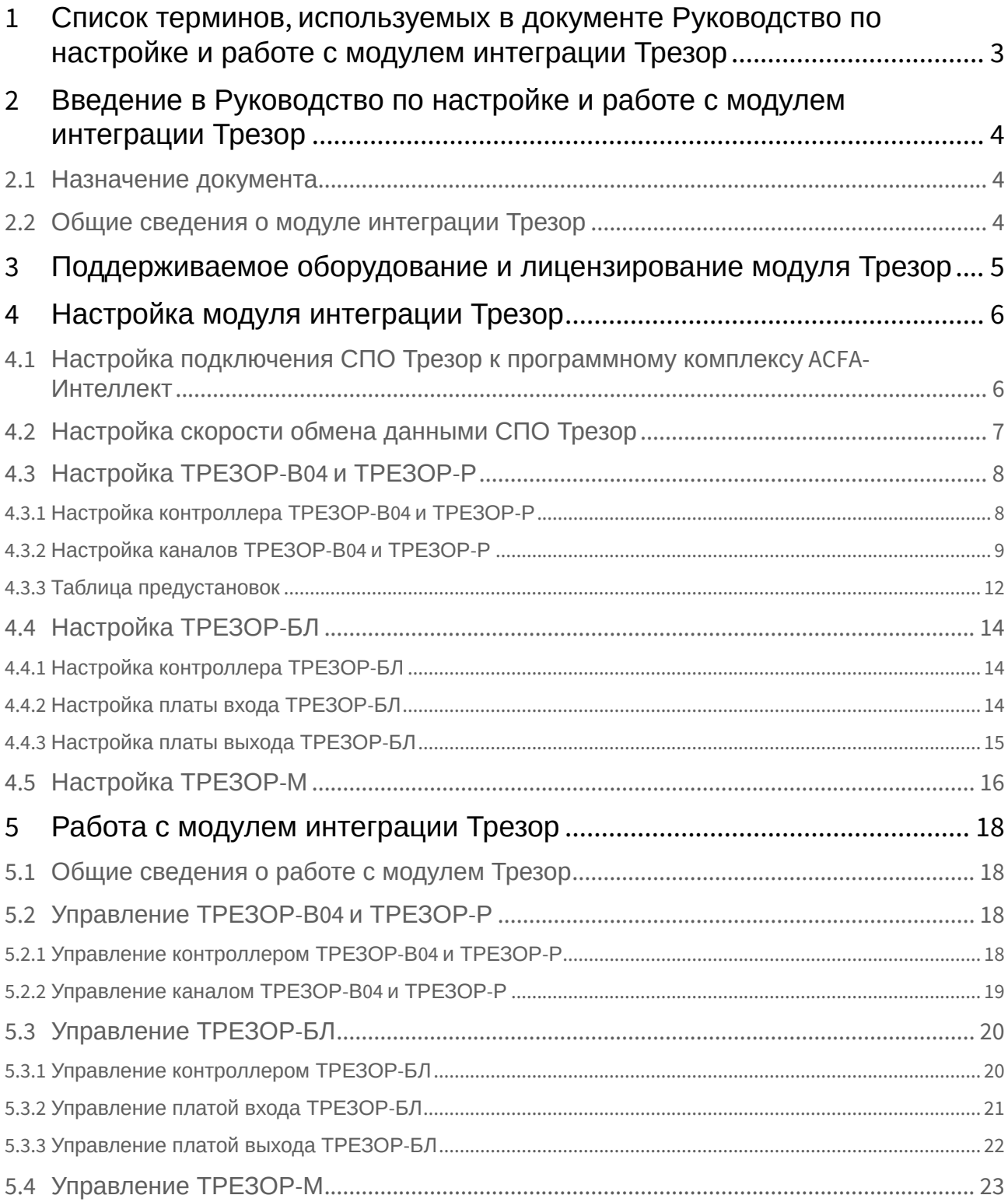

## <span id="page-2-0"></span>1 Список терминов, используемых в документе Руководство по настройке и работе с модулем интеграции Трезор

Система периметральной охраны (СПО) - программно-аппаратный комплекс, предназначенный для осуществления контроля нарушения периметра.

Сервер *Интеллект* - компьютер с установленной конфигурацией Сервер программного комплекса *Интеллект*.

Сигнализационное заграждение (СЗ) - применяется для создания сигнального заграждения, при преодолении которого на пульт охраны поступает сигнал тревоги.

Кабель чувствительный (КЧ) - специальный кабель, который преобразовывает механические колебания в электрические сигналы и определенным образом крепится на СЗ.

Кабель чувствительный экранированный (КЧ-Э) - КЧ, имеющий дополнительный слой защиты,выступающий в роли экрана от внешнего воздействия.

ССЦП - сетка сварная с цинковым и порошково-полимерным защитным покрытием.

АКЛ - армированная колючая лента.

## <span id="page-3-0"></span>2 Введение в Руководство по настройке и работе с модулем интеграции Трезор

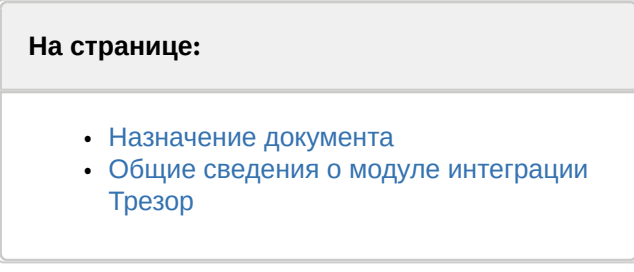

### <span id="page-3-1"></span>2.1 Назначение документа

Документ *Руководство по настройке и работе с модулем интеграции Трезор* является справочноинформационным пособием и предназначен для специалистов по настройке и операторов модуля *Трезор*.

В данном Руководстве представлены следующие материалы:

- 1. общие сведения о модуле интеграции *Трезор*;
- 2. настройка модуля интеграции *Трезор*;
- 3. работа с модулем интеграции *Трезор.*

### <span id="page-3-2"></span>2.2 Общие сведения о модуле интеграции Трезор

Модуль интеграции *Трезор* работает в составе компонента **Охранное оборудование**, входящего в состав программного комплекса *ACFA-Интеллект*, и предназначен для контроля за приборами СПО *Трезор,* конфигурирования и управления ими.

#### **Внимание!**

Для работы модуля интеграции *Трезор* необходимо наличие установленного следующего программного обеспечения:

- Пакета драйверов *Drivers Pack* ([скачать дистрибутив можно здесь](https://www.itv.ru/support/downloads/drivers-pack.php): Пакет драйверов Drivers Pack);
- Браузера Internet Explorer 11 или выше.

Перед началом работы с модулем интеграции *Трезор* необходимо установить оборудование на охраняемый объект и выполнить первоначальную настройку устройств СПО *Трезор.*

#### **Примечание.**

Подробные сведения о СПО *Трезор* приведены в официальной справочной документации (производитель ООО «НПЦ «Трезор»).

## <span id="page-4-0"></span>3 Поддерживаемое оборудование и лицензирование модуля Трезор

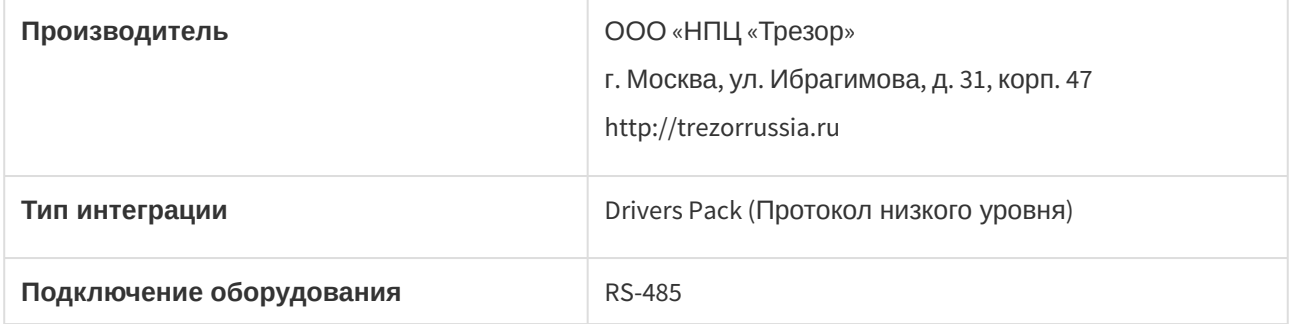

#### **Поддерживаемое оборудование:**

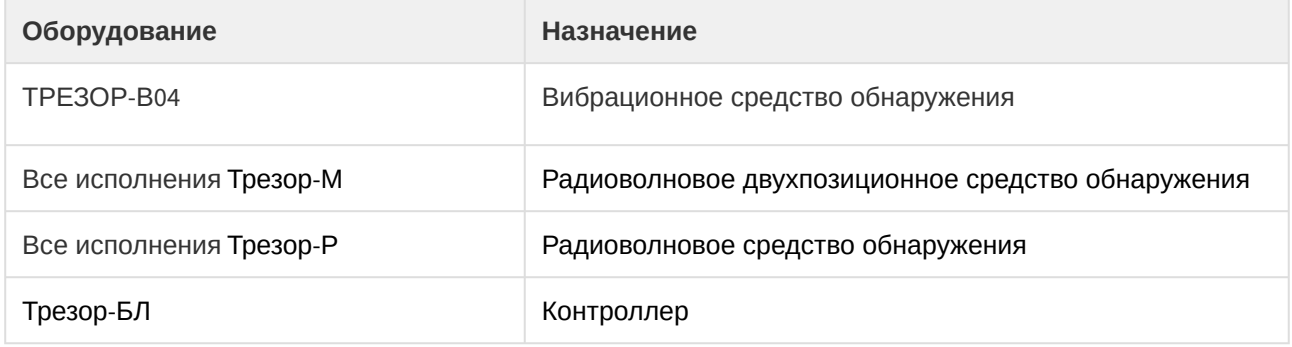

#### **Защита модуля**

За 1 датчик.

## <span id="page-5-0"></span>4 Настройка модуля интеграции Трезор

### <span id="page-5-1"></span>4.1 Настройка подключения СПО Трезор к программному комплексу ACFA-Интеллект

#### **Внимание!**  $\mathbf{A}$

Если для подключения СПО *Трезор* используется типовой преобразователь интерфейса USB/ RS-485*,* то он должен иметь автоматическое определение направления передачи информации (например, типа «BOLIDUSB-RS485») и выполнена установка его драйвера.

Настройка подключения СПО *Трезор* к программному комплексу *ACFA-Интеллект* осуществляется следующим образом:

1. Создать на базе объекта **Компьютер** на вкладке **Оборудование** диалогового окна **Настройки системы** объект **Охранное оборудование**.

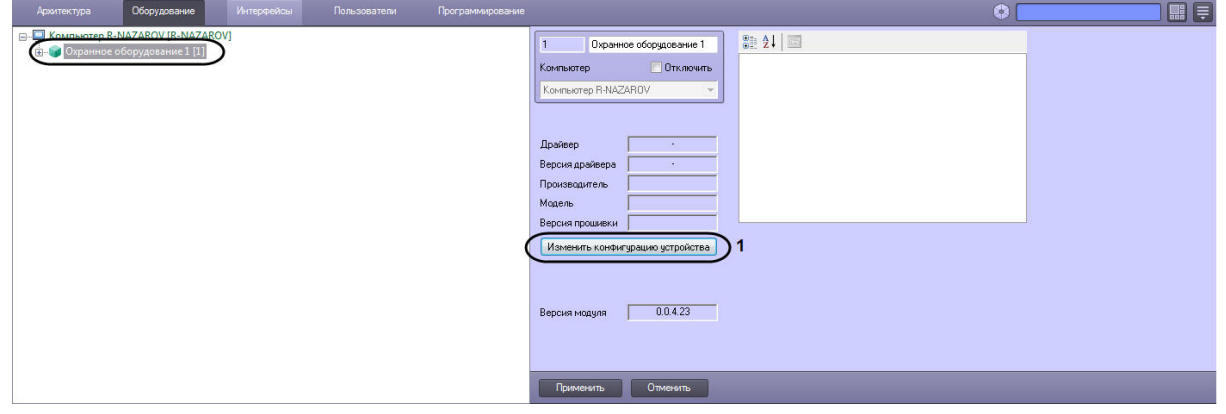

- 2. На панели настроек объекта **Охранное оборудование** нажать кнопку **Изменить конфигурацию устройства** (**1**).
- 3. Из раскрывающегося списка **Производитель** выбрать **Trezor** (**2**).
- 4. Из раскрывающегося списка **Модель** (**3**) выбрать модель устройства *Трезор.*

#### **Примечание**

Поле **Версия прошивки** заполняется автоматически.

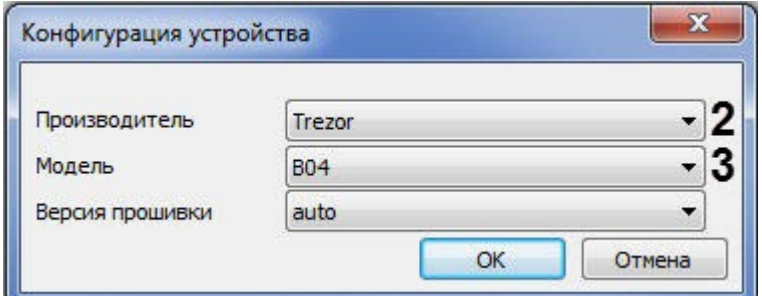

- 5. Нажать кнопку **ОК**.
- 6. Установить параметр **Динамически писать конфигурацию** (**4**) в значение **True,** если требуется, чтобы какие-либо изменения, сделанные в *ПК ACFA-Интеллект*, автоматически записывались в устройство *Трезор*, иначе **False**.

7. В поле **COM-порт** (**5**) указать номер COM-порта, к которому подключено устройство *Трезор*. Определить номер COM-порта можно в Диспетчере устройств Windows.

![](_page_6_Picture_124.jpeg)

#### **Примечание**

8.

После нажатия кнопки **Применить**, будет создано дерево объектов, соответствующее конфигурации СПО *Трезор.*

Настройка подключения СПО *Трезор* к программному комплексу *ACFA-Интеллект* завершена.

### <span id="page-6-0"></span>4.2 Настройка скорости обмена данными СПО Трезор

Настройка скорости обмена данными СПО *Трезор* осуществляется следующим образом:

1. Перейти на панель настройки объекта **Шина RS-485 (Trezor)**, который создан на базе объекта **Охранное оборудование**.

![](_page_7_Picture_146.jpeg)

- 2. Из выпадающего списка **Скорость** (**1**) указать необходимую скорость (бит в секунду) обмена данными между COM-портом компьютера и устройством *Трезор.*
- 3. Нажать кнопку **Применить** (**2**).

Настройка скорости обмена данными СПО *Трезор* завершена.

### <span id="page-7-0"></span>4.3 Настройка ТРЕЗОР-В04 и ТРЕЗОР-Р

### <span id="page-7-1"></span>4.3.1 Настройка контроллера ТРЕЗОР-В04 и ТРЕЗОР-Р

Настройка контроллера ТРЕЗОР-В04 и ТРЕЗОР-Р осуществляется следующим образом:

1. Перейти на панель настройки объекта **Контроллер (Trezor)**, который создан на базе объекта **Шина RS-485 (Trezor)**.

![](_page_7_Picture_147.jpeg)

2. Указать для параметра **Адрес** (**1**) адрес подключаемого контроллера (от 0 до 255).

#### **Примечание**

**Адрес** со значением "0" (или "00000000" в двоичном коде) предназначен для выполнения сервисных функций.

Адрес контроллера устанавливается с помощью переключателя на печатной плате контроллера.

- 3. Указать для параметра **Длительность тревоги** (**2**) длительность сигнала «тревога» (время размыкания реле) в диапазоне от 1 до 5 секунд.
- 4. Указать значение **True** в области (**3**) для включения межканальной обработки сигналов для выбранных каналов. Значение **False** выключает межканальную обработку сигналов.

#### **Примечание**

Данная опция позволяет логически объединить изначально независимые каналы обнаружения и блокировать сигналы тревоги в случае их временной корреляции по отмеченным каналам. **Кросс 1 и 2** - соответствует объединению канала 1 и 2, **Кросс 1 и 3**  соответствует объединению канала 1 и 3 и т.д.

- 5. Указать для параметра **Кросс.Блокировка** (**4**) необходимое время в секундах интервала блокировки импульсов по заданным кроссам каналов (для тех, где стоит значение **True**) из разрешенного диапазона от 1 до 10 с.
- 6. Указать для параметра **Кросс.Задержка** (**5**) необходимое время в миллисекундах максимальной задержки между импульсами (по заданным кроссам каналов), которые блокируются из разрешенного диапазона от 80 до 520 мс.

#### **Примечание**

Значения **Кросс.Блокировка** и **Кросс.Задержка** устанавливается в результате экспериментов и мониторинга помеховой обстановки на объекте охраны.

7. Нажать кнопку **Применить** (**6**).

Настройка контроллера ТРЕЗОР-В04 и ТРЕЗОР-Р завершена*.*

### <span id="page-8-0"></span>4.3.2 Настройка каналов ТРЕЗОР-В04 и ТРЕЗОР-Р

Настройка каналов ТРЕЗОР-В04 и ТРЕЗОР-Р осуществляется следующим образом:

1. Перейти на панель настройки объекта **Канал (Trezor)**, который создан на базе объекта **Контрол лер (Trezor)**.

![](_page_9_Picture_308.jpeg)

- 2. Указать для параметра **Адрес** (**1**) номер канала обнаружения (от 1 до 4).
- 3. Указать для параметра **АРП** (**2**) «вес» усиления в тракте НЧ канала от 0 до 5. Числовое значение «АРП» «0» – условное и обозначает отсутствие данной опции.

#### **Внимание!**

Опция **АРП** работает только, если **Режим работы** имеет значение **НЧ**.

- 4. Указать для параметра **Режим работы** (**3**) тип канала обнаружения или его выключения. Доступны следующие значение: **Выкл**, **НЧ**, **ВЧ**.
- 5. Указать для параметра **Усиление** (**4**)уровень оптимального усиления сигнала канала (НЧ или ВЧ) от 1 до 8. Значение «8» соответствует максимальной чувствительности данного канала.
- 6. Указать для параметра **На охране** (**5**) значение **True**, если требуется, чтобы данный канал стоял на охране, значение **False**, чтобы канал был снят с охраны.

#### **Примечание**

Параметром **На охране** можно управлять с помощью интерактивного окна **Карта**, подробнее см. [Управление каналами Трезор](#page-18-0).

- 7. Указать для параметра **Импульс** (**6**) значение минимальной длительности импульса полезного сигнала в диапазоне от 40 до 560 мс. Если длительность импульса меньше установленной, то такой импульс не учитывается.
- 8. Указать для параметра **Счет** (**7**) количество разрешенных импульсов полезного сигнала в интервале от 1 до 10, при достижении которого в пределах временного диапазона параметра **Окно** (**9**), инициируется сигнал тревоги.
- 9. Указать для параметра **Предустановка** (**8**) в выпадающем списке предустановку для начального выбора групп числовых значений всех параметров алгоритма обработки сигнала для НЧ канала.

#### **Примечание**

Предустановка - это усредненные наборы числовых значений параметров, которые сохранены в алгоритме обработки устройства, исходя из типа сигнализационного заграждения (СЗ).

![](_page_10_Picture_229.jpeg)

Имеется восемь предустановок:

#### **Примечание**

Значения параметров предустановок (см. [Таблица предустановок](#page-11-0)) не являются гарантированно оптимальными, однако позволяют упростить процесс настройки и требуют корректировки при настройке под конкретный вид СЗ на месте применения устройства.

#### **Внимание!**

Опция **Предустановка** работает только, если **Режим работы** имеет значение **НЧ**.

10. Указать для параметра **Окно** (**9**) в выпадающем списке значение интервала времени в диапазоне от 2 до 60 с, в котором выполняется подсчет разрешенных импульсов полезного сигнала.

#### **Внимание!**

Параметры **Окно** и **Счет** являются взаимосвязанными. При увеличении значения параметра Окно следует увеличить значение параметра **Счет**.

11. Указать для параметра **Пауза** (**10**) в выпадающем списке значение разрешенного минимального интервала между двумя импульсами полезного сигнала в диапазоне от 40 до 400 мс. Если установленная пауза не выдержана, то второй поступивший импульс, следующий за первым разрешенным,не учитывается.

#### **Внимание!**

Параметры **Импульс** и **Пауза** являются взаимосвязанными, их значения не должны отличаться более чем в два раза.

12. Указать для параметра **Режекция (НЧ)** (**11**) в выпадающем списке значение подходящей частоты режекции амплитудно-частотной характеристики НЧ канала. Имеется восемнадцать значений частоты режекции (в декадном диапазоне частот от 0 до 4,5 Гц). Числовое значение частоты режекции «0 Гц»– условное и обозначает отсутствие данной опции.

#### **Примечание**

Опция **Режекция (НЧ)** работает только, если **Режим работы** имеет значение **НЧ**.

13. Указать для параметра **Превышение перепила** (**12**) в выпадающем списке временный интервал в диапазоне 1…15 сек, при превышении которого будет инициироваться тревога по «перепилу».

#### **Примечание**

Опция **Превышение перепила** работает только, если **Режим работы** имеет значение **ВЧ**.

- 14. Указать для параметра **Порог перепила** (**13**) в выпадающем списке значение порога обнаружения «перепила« в диапазоне 6…560 мВ.
- 15. Указать для параметра **Порог** (**14**) в выпадающем списке значение порога обнаружения канала в диапазоне 6…560 мВ.
- 16. Нажать кнопку **Применить** (**15**).

Настройка каналов ТТРЕЗОР-В04 и ТРЕЗОР-Р завершена.

#### <span id="page-11-0"></span>4.3.3 Таблица предустановок

Таблица параметров предустановок алгоритма обработки сигналов в НЧ канале (не используются для ВЧ-канала).

![](_page_11_Picture_357.jpeg)

![](_page_12_Picture_279.jpeg)

## <span id="page-13-0"></span>4.4 Настройка ТРЕЗОР-БЛ

### <span id="page-13-1"></span>4.4.1 Настройка контроллера ТРЕЗОР-БЛ

Настройка контроллера ТРЕЗОР-БЛ осуществляется следующим образом:

1. Перейти на панель настройки объекта **BL (Trezor)**, который создан на базе объекта **Шина RS-485 (Trezor)**.

![](_page_13_Picture_5.jpeg)

2. Указать для параметра **Адрес** (**1**) адрес подключаемого контроллера (от 0 до 255).

#### **Примечание**

**Адрес** со значением "0" (или "00000000" в двоичном коде) предназначен для выполнения сервисных функций.

Адрес контроллера устанавливается с помощью переключателя на печатной плате контроллера.

3. Нажать кнопку **Применить** (**2**).

Настройка контроллера ТРЕЗОР-БЛ завершена*.*

### <span id="page-13-2"></span>4.4.2 Настройка платы входа ТРЕЗОР-БЛ

Настройка платы входа ТРЕЗОР-БЛ осуществляется следующим образом:

1. Перейти на панель настройки объекта **BL Input (Trezor)**, который создан на базе объекта **BL (Trezor)**.

![](_page_14_Picture_167.jpeg)

- 2. Указать для параметра **Адрес** (**1**) номер платы входа (от 1 до 4).
- 3. Нажать кнопку **Применить** (**2**).

Настройка платы входа ТРЕЗОР-БЛ завершена.

### <span id="page-14-0"></span>4.4.3 Настройка платы выхода ТРЕЗОР-БЛ

Настройка платы выхода ТРЕЗОР-БЛ осуществляется следующим образом:

1. Перейти на панель настройки объекта **BL Output (Trezor)**, который создан на базе объекта **BL (Trezor)**.

![](_page_14_Picture_168.jpeg)

- 2. Указать для параметра **Адрес** (**1**) номер платы выхода (от 1 до 4).
- 3. Указать для параметра **Bounded input** (**2**) номер платы входа, к которой будет привязана плата выхода (от 1 до 4).
- 4. Указать для параметров **period** (**3**) и **time** (**4**) значения в соответствии с таблицей ниже:

| Режим работы<br>платы выхода                      | Парам<br>етр<br>time | Парамет<br>p period | Примечание                                                                                                    |
|---------------------------------------------------|----------------------|---------------------|----------------------------------------------------------------------------------------------------|
| Однократное<br>переключение                       | 0 <sup>c</sup>       | 0 <sup>c</sup>      | При возникновении тревоги на плате входа, реле<br>переключает контакты из положения «С-NC» в<br>положение «С-NO». Возврат в исходное<br>состояние производится кнопкой «Переключить»<br>или командой Switch relay (см. Управление<br>платой выхода ТРЕЗОР-БЛ) |
| Однократное<br>переключение на<br>время           | 0300<br>с            | 0 <sub>c</sub>      | Однократное переключение реле в<br>противоположное состояние на время в<br>параметре time и возврат в исходное состояние.                                                                                                    |
| Многократное<br>переключение в<br>течении времени | 0300<br>c            | 0120c               | Многократное переключение реле в<br>противоположное состояние в течении времени<br>в параметре time с интервалами равными<br>значению параметра <b>period</b> .                                                                                               |

5. Нажать кнопку **Применить** (**5**).

Настройка платы выхода ТРЕЗОР-БЛ завершена.

### <span id="page-15-0"></span>4.5 Настройка ТРЕЗОР-М

Настройка извещателя ТРЕЗОР-М осуществляется следующим образом:

1. Перейти на панель настройки объекта **Trezor M receiver (Trezor)**, который создан на базе объекта **Шина RS-485 (Trezor)**.

![](_page_15_Picture_7.jpeg)

2. Указать для параметра **Адрес** (**1**) адрес подключаемого извещателя (от 0 до 255).

#### **Примечание**

**Адрес** со значением "0" (или "00000000" в двоичном коде) предназначен для выполнения сервисных функций.

Адрес ресивера устанавливается с помощью переключателя на печатной плате ресивера.

- 3. Указать для параметра **crossSpeed** (**2**) скорость преодоления нарушителем зоны обнаружения.
- 4. Указать для параметра **frequencyChannel** (**3**) частотную литеру извещателя.
- 5. Указать для параметра **Порог** (**4**) порог срабатывания извещателя.
- 6. Нажать кнопку **Применить** (**5**).

Настройка извещателя ТРЕЗОР-М завершена.

## <span id="page-17-0"></span>5 Работа с модулем интеграции Трезор

### <span id="page-17-1"></span>5.1 Общие сведения о работе с модулем Трезор

Для работы с модулем интеграции *Трезор* используются следующие интерфейсные объекты:

- 1. **Карта**.
- 2. **Протокол событий**.

[Сведения по настройке данных интерфейсных объектов приведены в документе](https://docs.itvgroup.ru/confluence/pages/viewpage.action?pageId=136938089) Программный комплекс Интеллект: Руководство Администратора.

[Работа с данными интерфейсными объектами подробно описана в документе](https://docs.itvgroup.ru/confluence/pages/viewpage.action?pageId=136937896) Программный комплекс Интеллект: Руководство Оператора.

### <span id="page-17-2"></span>5.2 Управление ТРЕЗОР-В04 и ТРЕЗОР-Р

### <span id="page-17-3"></span>5.2.1 Управление контроллером ТРЕЗОР-В04 и ТРЕЗОР-Р

Управление контроллером ТРЕЗОР-В04 и ТРЕЗОР-Р осуществляется в интерактивном окне **Карта** с использованием функционального меню объекта **Контроллер (Trezor)**.

#### Контроллер (Trezor 3.1.0) 1.1.1 [1.1.1]

Показать последние события

Дистанционный контроль

Команды для управления контроллером ТРЕЗОР-В04 и ТРЕЗОР-Р описаны в таблице:

![](_page_17_Picture_166.jpeg)

Возможны следующие индикации контроллера ТРЕЗОР-В04 и ТРЕЗОР-Р:

![](_page_17_Picture_167.jpeg)

![](_page_18_Picture_111.jpeg)

### <span id="page-18-0"></span>5.2.2 Управление каналом ТРЕЗОР-В04 и ТРЕЗОР-Р

Управление каналом ТРЕЗОР-В04 и ТРЕЗОР-Р осуществляется в интерактивном окне **Карта** с использованием функционального меню объекта **Канал (Trezor)**.

![](_page_18_Picture_112.jpeg)

Команды для управления каналом ТРЕЗОР-В04 и ТРЕЗОР-Р описаны в таблице:

![](_page_18_Picture_113.jpeg)

Возможны следующие индикации каналом ТРЕЗОР-В04 и ТРЕЗОР-Р:

![](_page_18_Picture_8.jpeg)

![](_page_19_Picture_76.jpeg)

## <span id="page-19-0"></span>5.3 Управление ТРЕЗОР-БЛ

### <span id="page-19-1"></span>5.3.1 Управление контроллером ТРЕЗОР-БЛ

Управление контроллером ТРЕЗОР-БЛ в интерактивном окне **Карта** не осуществляется.

Возможны следующие индикации контроллера ТРЕЗОР-БЛ:

![](_page_20_Picture_77.jpeg)

### <span id="page-20-0"></span>5.3.2 Управление платой входа ТРЕЗОР-БЛ

Управление платой входа ТРЕЗОР-БЛ осуществляется в интерактивном окне **Карта** с использованием функционального меню объекта **BL Input (Trezor)**.

![](_page_20_Picture_78.jpeg)

Команды для управления платой входа ТРЕЗОР-БЛ описаны в таблице:

![](_page_20_Picture_79.jpeg)

Возможны следующие индикации платы входа ТРЕЗОР-БЛ:

![](_page_20_Picture_8.jpeg)

![](_page_21_Picture_78.jpeg)

### <span id="page-21-0"></span>5.3.3 Управление платой выхода ТРЕЗОР-БЛ

Управление платой выхода ТРЕЗОР-БЛ осуществляется в интерактивном окне **Карта** с использованием функционального меню объекта **BL Output (Trezor)**.

![](_page_21_Picture_79.jpeg)

Switch relay

Команды для управления платой выхода ТРЕЗОР-БЛ описаны в таблице:

![](_page_21_Picture_80.jpeg)

![](_page_22_Picture_88.jpeg)

Возможны следующие индикации платы выхода ТРЕЗОР-БЛ:

## <span id="page-22-0"></span>5.4 Управление ТРЕЗОР-М

Управление извещателем ТРЕЗОР-М осуществляется в интерактивном окне **Карта** с использованием функционального меню объекта **Trezor M receiver (Trezor)**.

![](_page_22_Picture_89.jpeg)

Команды для управления извещателем ТРЕЗОР-М описаны в таблице:

![](_page_22_Picture_90.jpeg)

![](_page_23_Picture_55.jpeg)

![](_page_24_Picture_1.jpeg)